[Quoi de neuf](https://kbespplus.asicentral.com/fr/news) > [Search Results](https://kbespplus.asicentral.com/fr/news/search-results) > [Print the Product Detail Page](https://kbespplus.asicentral.com/fr/news/posts/print-the-product-detail-page)

## Print the Product Detail Page

2024-04-09 - Jennifer M - [Search Results](https://kbespplus.asicentral.com/fr/news/search-results)

After [searching for a product](https://kbespplus.asicentral.com/kb/articles/2081) or [generating results via AI](https://kbespplus.asicentral.com/news/posts/157), click on the product you would like to print.

The product detail page will be displayed. In the upper right, click on the print icon.

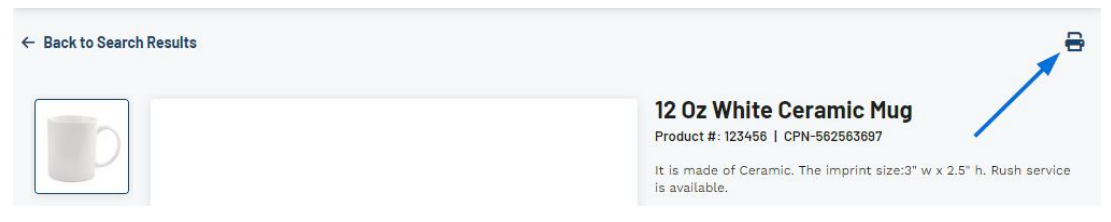

The print page window will display a preview of the product detail as well as the printer configuration. When you are ready, click on the print button.

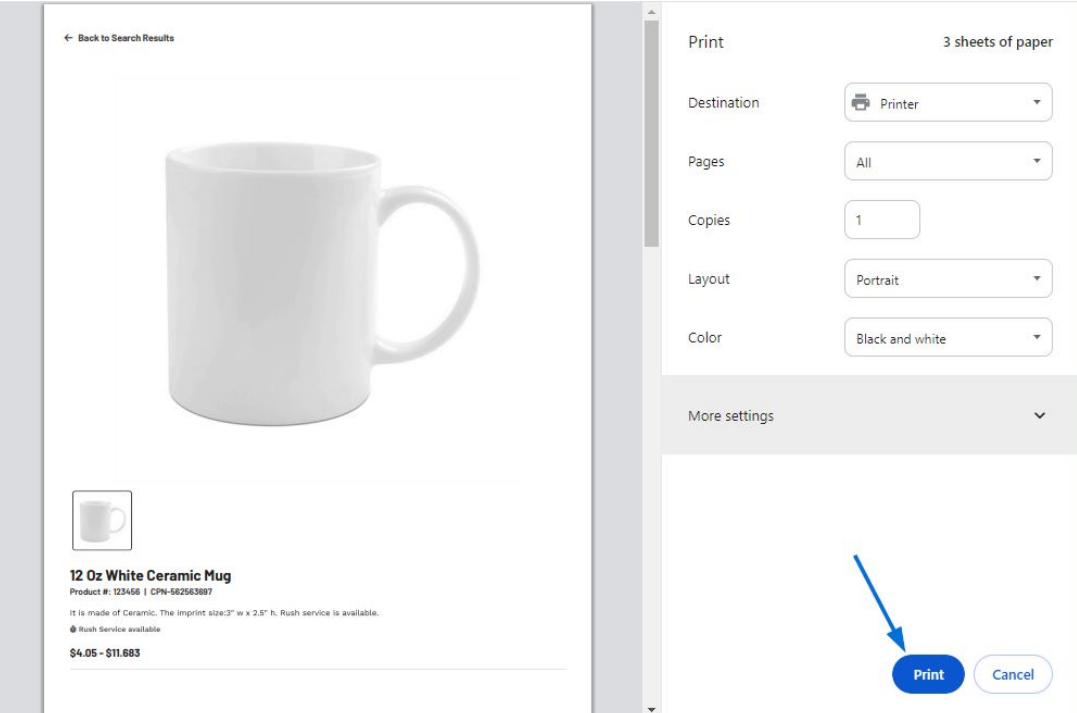